# **Three Ways to Print**

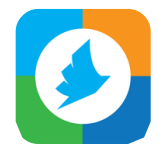

**PrinterOn App**: Print photos, documents and web pages from your tablet or smartphone.

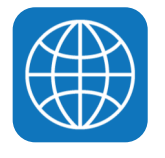

**Website**: Print documents, photos and web pages from your laptop or home computer.

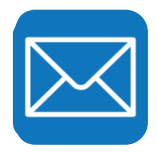

**Email**: Print emails and documents by forwarding them to the library printer.

**Printing Costs:** Black & White - \$0.20/page Color - \$0.50/page

Print Jobs will stay in the Library Print Release Station queue for 24 hours. They may be paid for and printed in the Library Tech Center during open hours.

**Mon-Thurs: 9:00am - 8:00pm Fri: 9:00am - 6:00pm Sat: 9:00am - 1:00pm Sun: 12:00pm - 4:00pm** 

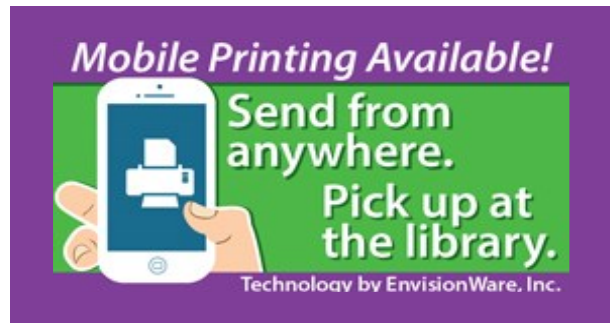

**Black & White Printer - \$0.20/page**

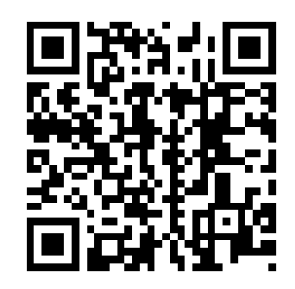

**Color Printer - \$0.50/page**

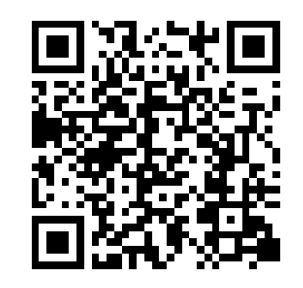

**Watertown Public Library Introduces** 

# **Mobile Printing**

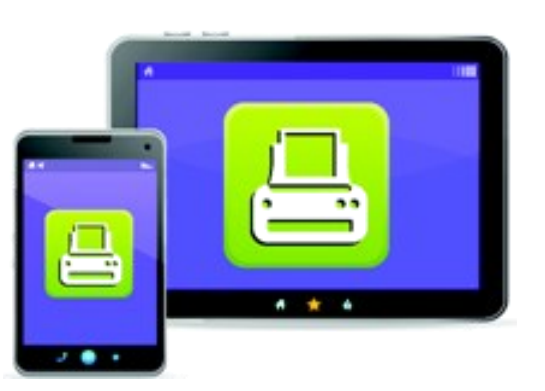

**Send from anywhere.** 

**Print at the library.**

**Watertown Public Library** 100 S Water St Watertown, WI 53094 www.watertownpubliclibrary.org 920-262-4090 x25

# **App**

### **Print from your Smartphone or Tablet!**

Visit the App Store or Google Play to download the free **PrinterOn** App.

### **Printing Using the App:**

- 1. Select what you would like to print using the icons: Document, Photo or Web Site.
- 2. Tap the printer icon in the top right corner to see a preview of your printing.
- 3. Tap **Select a Printer**. There are three ways to choose a printer:

**Location** - Find Watertown on the map.

**Search** - Search for "Watertown"

**QR Code** - Select the QR Code icon in the top right corner and scan a QR Code from the back of this handout. When the printer is selected return to the **Preview** screen.

- 4. Tap the Print button, enter your email address and tap the check mark.
- 5. Your printing is sent! Visit the Print Release Station in the Tech Center to pay for and pick up your printing using the email address you supplied.

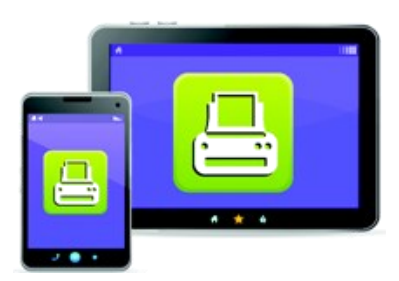

# **Website**

#### **Print from your personal computer or laptop!**

Visit the library remote printing site: **www.printeron.net/wpl/watertown**

## **Printing Using the Website:**

- 1. Select a printer: **Black and White** or **Color**
- 2. Enter your email address, it will be used to identifying your print job.
- 3. Upload a document or paste the URL of the page you would like to print.
- 4. Click the **green print icon**.
- 5. Wait for your document status to display **Your Request Has Been Processed** in green. This may take a couple of minutes.
- 6. Your printing is sent! Visit the Print Release Station in the Library Tech Center to pay for and pick up your printing using the email address you supplied.

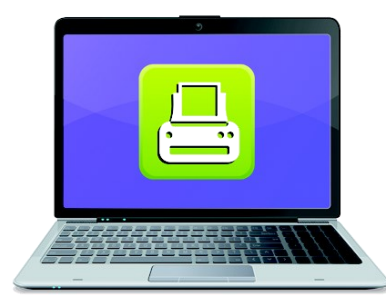

# **Email**

#### **Easily print emails from a computer or mobile device!**

Forward your email to the library printer:

#### **wpl-wt-bw@printspots.com**

(black and white printing)

### **wpl-wt-color@printspots.com**

(color printing)

## **Printing Using Email:**

- 1. Sign in to your email account and open the email you would like to print.
- 2. Select **Forward** and send your email to either the Black and White or Color printing address listed above.
- 3. You will receive a confirmation from PrinterOn when your print job has been processed. This may take a few minutes.
- 4. Your printing is sent! Visit the Print Release Station in the Library Tech Center to pay for and pick up your printing using the email address you supplied.

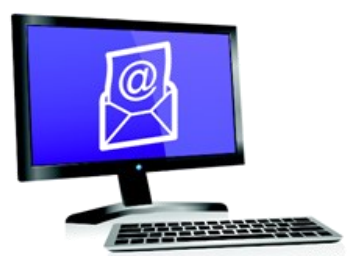